<span id="page-0-0"></span>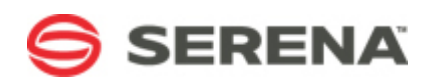

# **SERENA REQUIREMENTS MANAGER 4.0.1**

## Getting Started Guide

Serena Proprietary and Confidential Information

Copyright © 2013 Serena Software, Inc. All rights reserved.

This document, as well as the software described in it, is furnished under license and may be used or copied only in accordance with the terms of such license. Except as permitted by such license, no part of this publication may be reproduced, photocopied, stored in a retrieval system, or transmitted, in any form or by any means, electronic, mechanical, recording, or otherwise, without the prior written permission of Serena. Any reproduction of such software product user documentation, regardless of whether the documentation is reproduced in whole or in part, must be accompanied by this copyright statement in its entirety, without modification. This document contains proprietary and confidential information, and no reproduction or dissemination of any information contained herein is allowed without the express permission of Serena Software.

The content of this document is furnished for informational use only, is subject to change without notice, and should not be construed as a commitment by Serena. Serena assumes no responsibility or liability for any errors or inaccuracies that may appear in this document.

### **Trademarks**

Serena, TeamTrack, StarTool, PVCS, Comparex, Dimensions, Prototype Composer, Mariner and ChangeMan are registered trademarks of Serena Software, Inc. The Serena logo, Version Manager and Mover are trademarks of Serena Software, Inc. All other products or company names are used for identification purposes only, and may be trademarks of their respective owners.

Telelogic and DOORS are either registered trademarks or trademarks of Telelogic AB in the United States and/or other countries. Rational and IBM are either registered trademarks or trademarks of IBM in the United States and/or other countries. Eclipse is a trademark of the Eclipse Foundation in the United States and/or other countries. All other products or company names are used for identification purposes only, and may be trademarks of their respective owners.

### **U.S. Government Rights**

Any Software product acquired by Licensee under this Agreement for or on behalf of the U.S. Government, its agencies and instrumentalities is "commercial software" as defined by the FAR. Use, duplication, and disclosure by the U.S. Government is subject to the restrictions set forth in the license under which the Software was acquired. The manufacturer is Serena Software, Inc., 1850 Gateway Drive, 4th Floor, San Mateo, California, 94404-4061.

Part number: Product version: 4.0.1

Publication date: 2013-01-23

## **Table of Contents**

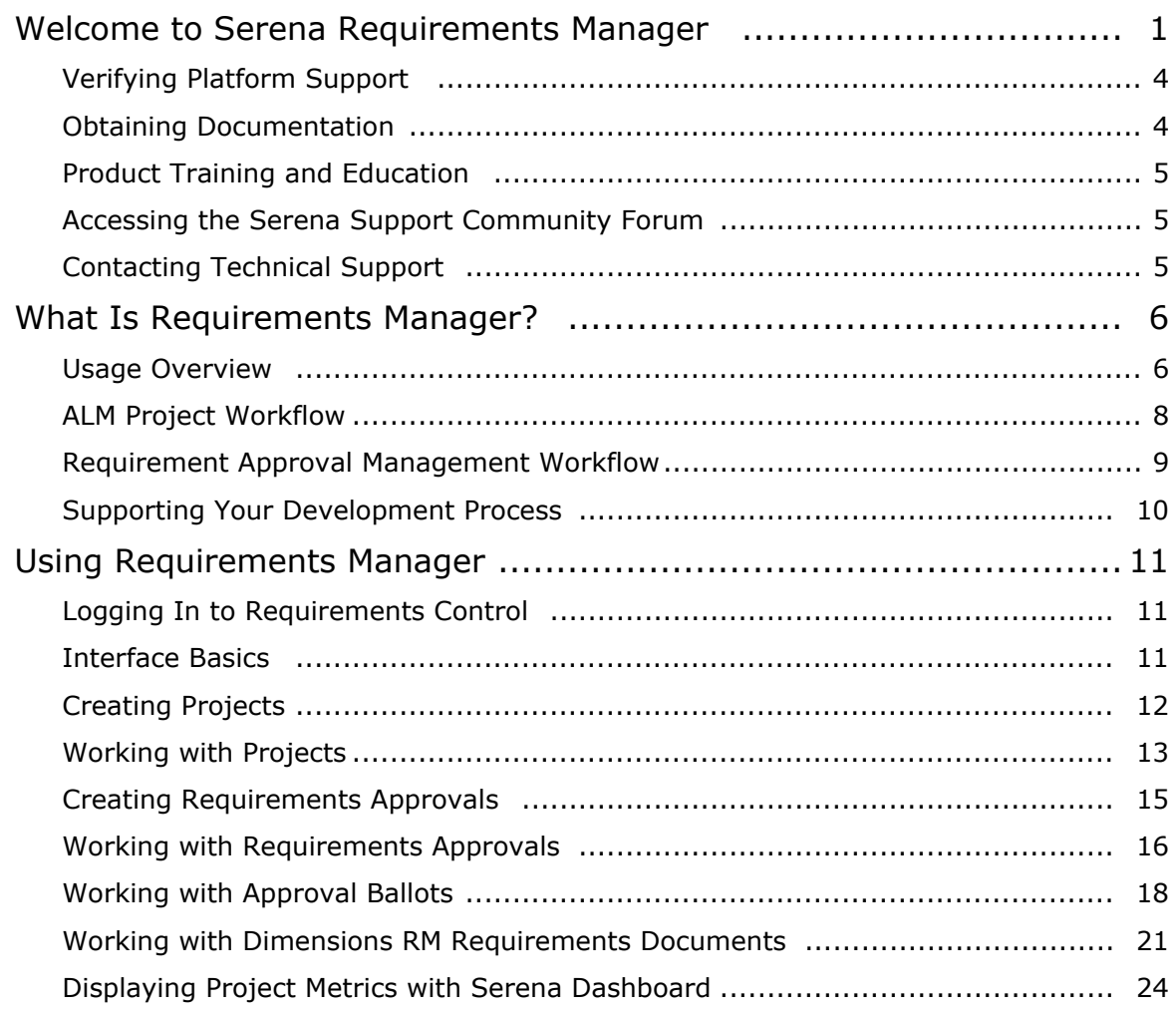

## **Welcome to Serena Requirements Manager**

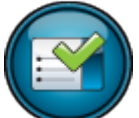

Thank you for choosing Serena Requirements Manager, the orchestrated solution for application requirements management that brings requirements initiation, review, and approval to your end-to-end design, development, and quality process.

Serena Requirements Manager is an orchestration of Serena Dimensions RM and Serena Business Manager. As part of Serena ALM, Requirements Manager fits into an orchestrated workflow with Serena Development Manager. Optionally, it can leverage the rich reporting capabilities of Serena Dashboard. It also includes Serena Prototype Composer as a stand-alone prototyping tool.

## **Serena Resources**

Serena provides a variety of resources to improve your product experience. See the following topics for information about how to access them:

- [Verifying Platform Support](#page-3-0) [page 4]
- [Obtaining Documentation](#page-3-1) [page 4]
- [Product Training and Education](#page-4-0) [page 5]
- [Accessing the Serena Support Community Forum](#page-4-1) [page 5]
- [Contacting Technical Support](#page-4-2) [page 5]

## <span id="page-3-0"></span>**Verifying Platform Support**

For details of supported server and client platforms, third party integrations, and Serena Integrations, see the Serena Release Plan for Serena Requirements Manager at:

<http://support.serena.com/roadmap/index.aspx>

Select the relevant product and then the desired version.

**TIP** You can click and drag to move the timeline so that the desired version is visible.

## <span id="page-3-1"></span>**Obtaining Documentation**

For your convenience, most Requirements Manager documentation is available in both HTML Help and PDF formats. The following documentation is available:

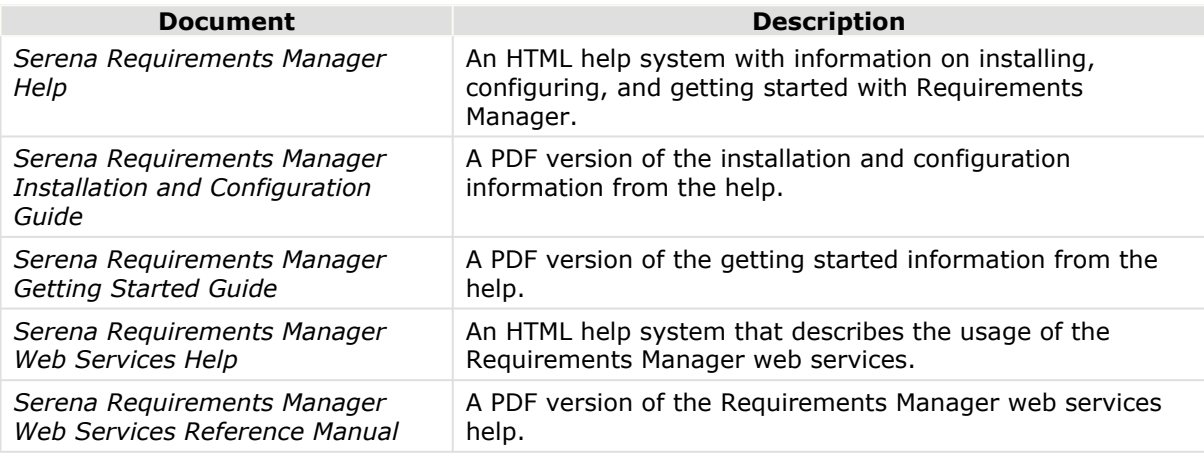

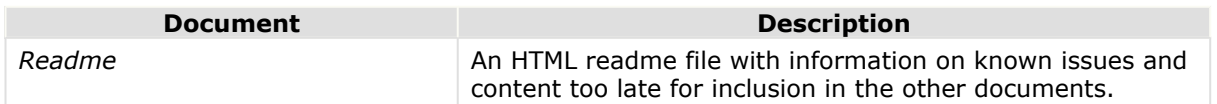

### **To access the documentation, do any of the following:**

▪ To launch the help, click the **Help** button in Serena ALM.

**NOTE** The help is hosted on a Serena server and requires internet access.

▪ To download or view the PDF manuals and HTML readme, click the **Demos & All Docs** button on the toolbar of the help and then click **Documentation**. The resulting page includes links to all documentation for Serena ALM, including the individual Serena products that underlie the orchestrations as well as past versions of the documentation.

**TIP** To jump straight to the documentation page for Requirements Manager 4.0.1, click or enter the following:

[http://help.serena.com/alm/info\\_center/doc\\_index/rqm/4.0.1/index.html](http://help.serena.com/alm/info_center/doc_index/rqm/4.0.1/index.html)

## <span id="page-4-0"></span>**Product Training and Education**

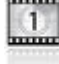

Are you ready to get the most from Serena products? Our Training organization is ready to help you get there. We are a world-class, highly skilled team of technical instructors and course developers that create and deliver training to business, application developers, and system administrators. We offer a variety of courses that are delivered at our regional

training location, on site at your location or virtually, from the most basic to the most challenging, depending on your needs.

No matter your experience level, you will get a hands-on workshop experience in which you will learn new concepts to help you succeed—with breathtaking speed. Whether you are a novice user or a self-sufficient expert, you can accomplish your goals quickly, easily, and confidently after taking courses from Serena Education. We offer a blended learning approach, so whether your preference is instructor-led, virtual, or e-learning, we have the course for you.

For more information, contact the Serena Product Training and Education Department.

### **Serena Product Training and Education Department:**

<http://www.serena.com/services/education/>

## <span id="page-4-1"></span>**Accessing the Serena Support Community Forum**

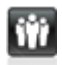

Serena provides a forum where users can discuss questions and best practices with other Serena users and Serena employees. Harvest the power of the internet and see if others have already addressed your question. Create an account and get involved!

### **The Serena Support Community Forum:**

<http://communities.serena.com/>

## <span id="page-4-2"></span>**Contacting Technical Support**

Serena provides technical support for all registered users of this product, including limited installation support for the first 30 days. If you need support after that time, contact Serena Support for more information.

### **Serena Support:**

<http://support.serena.com/>

**NOTE** Language-specific technical support is available during local business hours. For all other hours, technical support is provided in English.

## <span id="page-5-0"></span>**What Is Requirements Manager?**

The Serena Requirements Manager suite is composed of Serena Dimensions RM, Serena Requirements Control, and Serena Prototype Composer. As part of Serena ALM, Requirements Manager integrates with other Serena suites like Development and Release Manager.

Serena Requirements Manager consists of the following components:

▪ **Requirements Control (powered by SBM):** A set of process applications implemented on Serena Business Manager to provide high-level project management and requirements review/ approval capabilities:

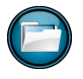

**ALM Projects:** A process application to track projects through the various workflow states of planning, development, testing, and release. **›** Used by project managers.

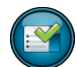

**Requirements Approval:** A process application to propose, review, comment on, edit, and approve/reject collections of requirements in Dimensions RM. **›** Used by business analysts and requirement approvers.

**RM to RQM Connector:** A process application to facilitate interactions between Dimensions RM and SBM.

**›** Used behind the scenes by Requirements Manager itself.

- **Serena Dimensions RM:** An enterprise-wide requirements solution that allows the creation, editing, organization, and reporting on of requirement data. **›** Used by business analysts.
- **Serena Prototype Composer:** A powerful application planning, modeling and prototyping environment that non-technical business users can use to visually define their application needs, including business processes, activities, user interfaces, requirements, and data. It makes it easy to plan, model and rationalize business applications before beginning their development. **›** Used by business analysts.
- **Serena Dashboard (optional):** A powerful, highly configurable reporting solution built on the IBI WebFocus platform. With Serena Dashboard, you can build dashboards of graphs that provide precisely the information you, your managers, and your executives need, when they need it.
	- **›** Used across the enterprise.

## <span id="page-5-1"></span>**Usage Overview**

The components included in Serena Requirements Manager work together as outlined in the following diagram.

**NOTE** This represents the standard, non-customized out-of-box configuration. Your implementation may be customized and differ significantly from that depicted here, but the general principals are the same.

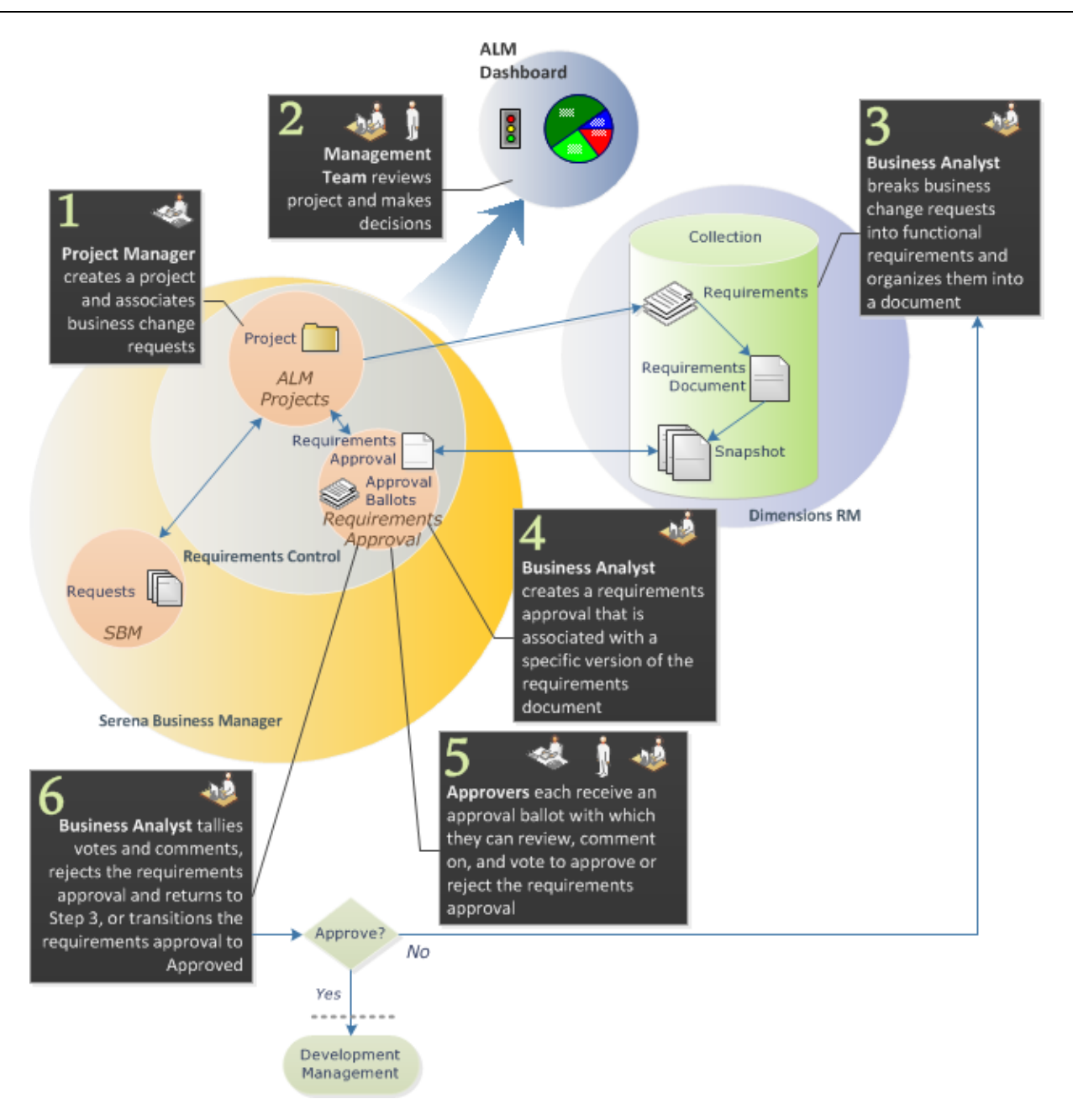

The following table elaborates on the steps in the diagram above and includes references to more detailed information.

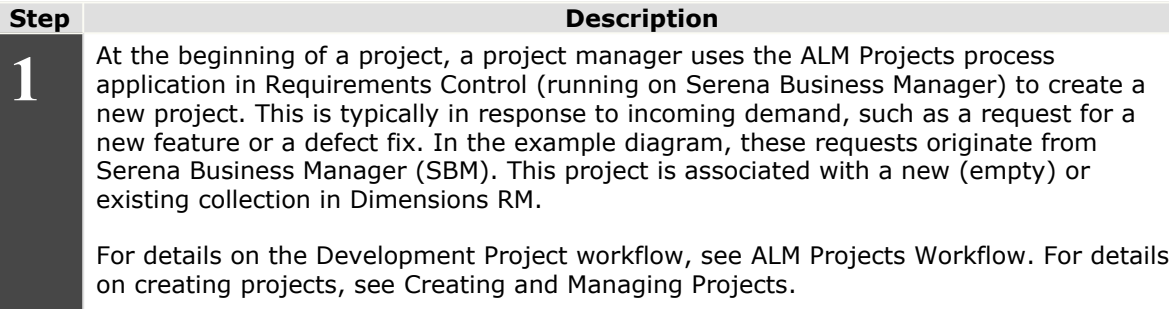

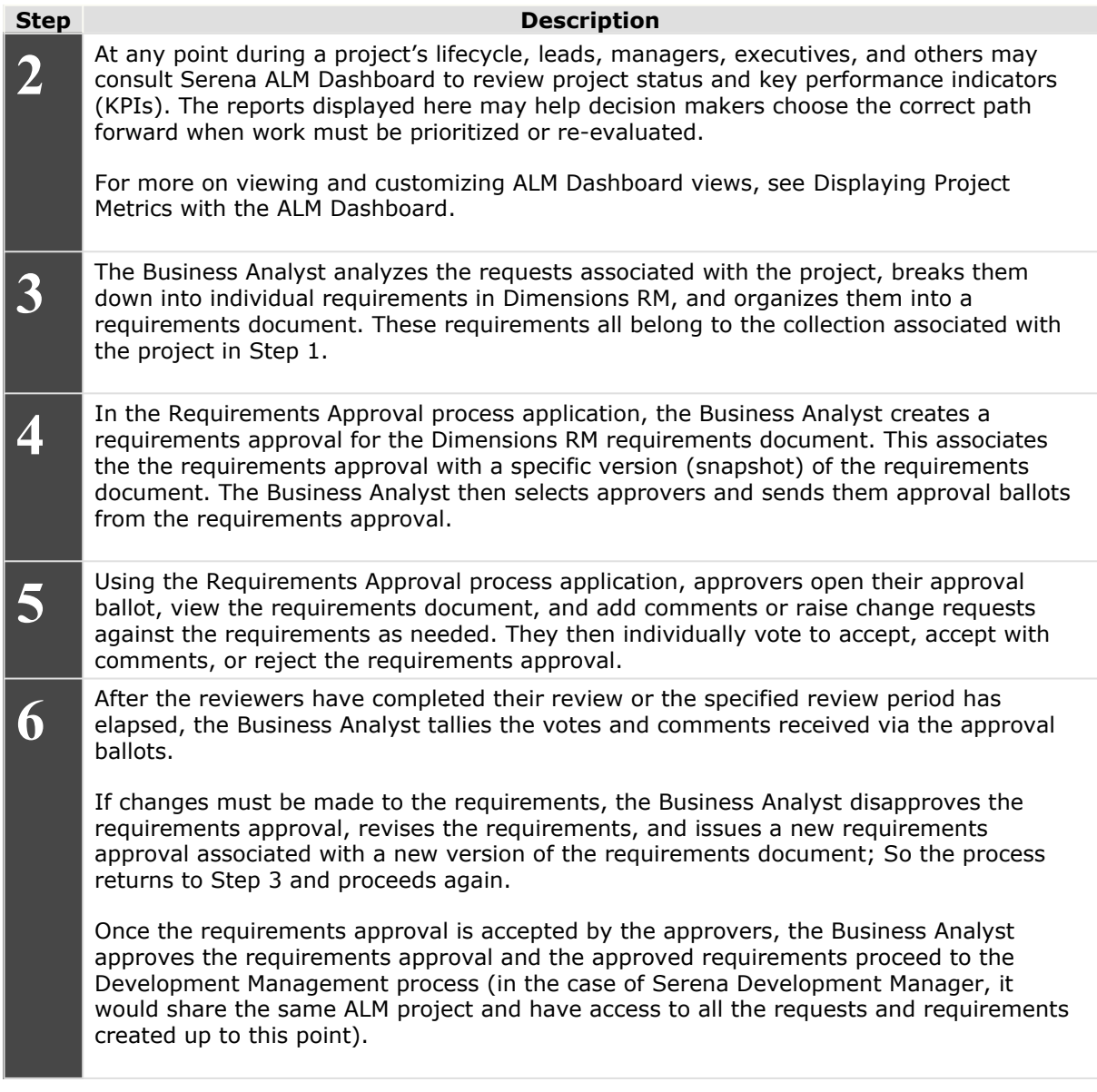

## <span id="page-7-0"></span>**ALM Project Workflow**

The ALM Projects process app provides a high level view of the overall project workflow and status. The out-of-box workflow is as follows:

### **ALM Projects Workflow**

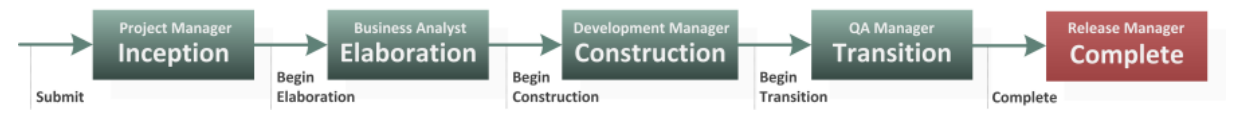

### **The states include the following:**

- 1. **Inception:** During this state, the Project Manager creates the project.
- 2. **Elaboration:** During this state, the Business Analyst defines change requests for the project based on the Dimensions RM requirements approved as part of the Requirements Approval workflow.
- 3. **Construction:** At this point, the Development Manager or Lead prioritizes the change requests and creates tasks related to the requests. The tasks are assigned to developers to implement. Developers work on the tasks, storing new versions of files in their configuration management

system (such as Dimensions CM). Regular builds are compiled and installed for testing, and requests are assigned to QA to test. Once all of the requests have been implemented, the Development Manager can transition the project to the next state.

- 4. **Transition:** During this state, QA perform robust testing of the completed product or features, recording defects as they find them. QA may use a test management system such as HP Quality Center to track test case execution. QA submits defects to the Change Request process app, and the defects are assigned to developers to fix. QA validates fixes and closes defects as they are resolved. When all critical defects are complete, QA can transition the project into the Complete state.
- 5. **Complete:** During this state, the finished product is prepared for release. The final builds are collected and packaged for deployment, perhaps using Serena Release Manager. When the product is ready to deploy or release, the project can move to the final state.

## <span id="page-8-0"></span>**Requirement Approval Management Workflow**

The Requirement Approval Management process app facilitates and tracks the review and approval of a Dimensions RM requirements document. The out-of-box workflow is illustrated in the following diagram and includes up to three types of items:

- **Requirements Approval (RA):** Tracks the review and approval of a specific version of a Dimensions RM requirements document.
- **Approval Ballot (BLT):** Records the comments and vote of each Approver. One is sent to each Approver associated with a given Requirements Approval.
- **Distribution Task (DTSK):** If both Requirements Manager and Development Manager are implemented, a Distribution Task can be initiated to feed the approved requirements into the Development Manager workflow where development change requests will be created from them.

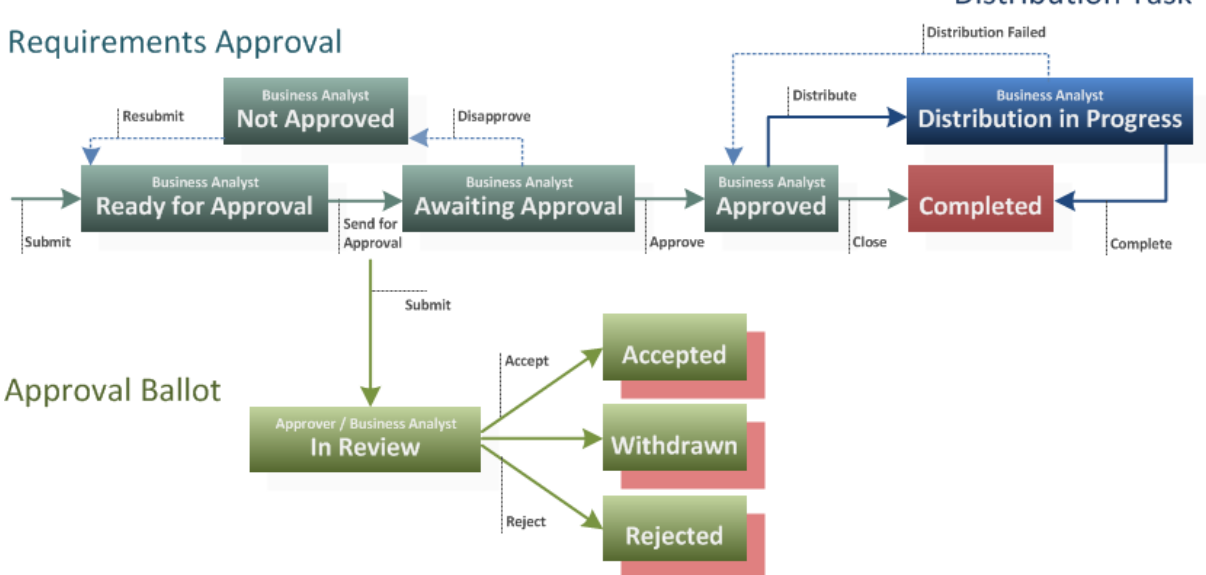

### **Distribution Task**

### **The states for the items include the following:**

- 1. **RA Ready for Approval:** The Business Analyst adds Approvers to the Requirements Approval and sends it for approval.
- 2. **RA Awaiting Approval:** After reviewing the Approval Ballots, the Business Analyst either Approves or Disapproves (**Not Approved**) the Requirements Approval.
	- a. **BLT In Review:** Each Approver receives an Approval Ballot and reviews the Requirements Document associated with the Requirements Approval. Each Approver casts a vote to Accept (**Accepted** or **Accepted w/ Comments**) or Reject (**Rejected**) the Requirements Approval. If an Approver does not act before the Business Analyst Approves

or Disapproves the Requirements Approval, then his Approval Ballot is transitioned to the **Withdrawn** state.

- b. **BLT Accepted / Rejected:** The Business Analyst reviews the Approval Ballots of the Approvers.
- 3. **RA Approved:** If Development Manager is implemented along with Requirements Manager, the Business Analysts initiates a Distribution Task; Else the Requirements Approval is Closed (**Completed**).
- 4. **DTSK Distribution in Progress:** The approved requirements are handed off to the Development Manager workflow via a Distribution Task where development change requests will be created from them.
- 5. **RA/DTSK Completed**

## <span id="page-9-0"></span>**Supporting Your Development Process**

Serena Requirements Manager is a powerful, highly customizable lifecycle management and reporting application. To make the best use of it, spend some time evaluating your own development processes. It is important to decide what processes and issues Serena Requirements Manager can help you solve, to set expectations appropriately and begin to plan roll-out and adoption. Consider creating a diagram of your development lifecycle if you do not already have one, as this can be an valuable resource when mapping your workflows in Serena Business Manager.

## <span id="page-10-0"></span>**Using Requirements Manager**

After installing the Requirements Manager components, you can log in right away to the out-ofthe-box configurations in Requirements Control and Serena Dashboard. You can then start learning your way around the default process apps. A process app is an application running in Serena Business Manager with a web-based user interface and workflow logic that coordinates the features and integrations across all included platforms. Process apps can be customized as needed to meet the needs of your organization; However, right out-of-the-box, you can step through the default process apps to see a mature example of a Requirements Manager implementation.

To get started using Requirements Manager, see the following topics:

- [Logging In to Requirements Control](#page-10-1) [page 11]
- [Interface Basics](#page-10-2) [page 11]
- [Creating a Project](#page-11-0) [page 12]
- [Working with Projects](#page-12-0) [page 13]
- [Creating Requirements Approvals](#page-14-0) [page 15]
- [Working with Requirements Approvals](#page-15-0) [page 16]
- [Working with Approval Ballots](#page-17-0) [page 18]
- [Working with Dimensions RM Requirements Documents](#page-20-0) [page 21]
- [Displaying Project Metrics with Serena Dashboard](#page-23-0) [page 24]

## <span id="page-10-1"></span>**Logging In to Requirements Control**

Requirements Control is roles based: what you can see and do is determined by the role assigned to the user that you log in as. Log in with a user name that has been configured with the desired role, for example:

- **Approvers:** Can be assigned Approval Ballots with which they can comment or vote whether to accept or reject the associated Requirements Approval.
- **Business Analyst:** Can create Requirements Approvals, assign Approval Ballots, and comment on and Approve or Disapprove Requirements Approvals.
- **Project Manager:** Can create projects in ALM Projects and associate them with business change requests.
- **Viewers:** Can view Requirements Approvals, Approval Ballots, and Distribution tickets, but cannot participate in the comment and approval process.

### **To log in to Requirements Control:**

1. In a supported browser, open the following URL:

http://*sbmServer*:*sbmPort*/tmtrack/tmtrack.dll?shell=alm

Where *sbmServer* and *sbmPort* are those of your Serena Business Manager server.

2. At the Login page, enter your login credentials.

## <span id="page-10-2"></span>**Interface Basics**

The items and options displayed are determined by the role of the user you are logged in as and the display selections you make in the interface.

**Actions** Click the **Actions** button to select from a menu of actions permitted for the current user's role, such as creating a **New Requirements Approval** or **New Project**.

▪ To control what items are displayed:

$$
\underbrace{\text{ }+ \text{ } }_{\text{}} \text{ Inbo}
$$

• Click the **Inbox** button to list all of the items assigned to you by others.

**Requirements Approvals**<br>**Click the Requirements Approval** button to list all of the requirements approvals assigned to you regardless of who assigned them.

### **Projects**

• Click the **Projects** button to list all of the projects assigned to you regardless of who assigned them.

- **View:** Select a filter, such as: **All**, **Mine**, **In Review**, **Closed**, etc., to filter the list of displayed items.
- **Project:** Select a project to filter out all items not in the selected project.
- To control how items are displayed:
	- G Click to refresh the currently displayed items.
	- Click to move the details view from below the list view to beside the list view, and back.
	- Click to view the currently open item in its own browser tab.
	- To toggle between collapsing or displaying the list view, click the central dark gray (orange when hovered over) area of the divider bewteen the list view and the details view. To resize the views, drag the light gray (green when hovered over) area of the divider to the desired position.

## <span id="page-11-0"></span>**Creating Projects**

Before you can create Requirements Approvals and initiate the requirements approval process, there must be an ALM Project for the Requirements Approvals to belong to.

**NOTE** The roles and fields referenced in this procedure are based upon the default out-of-box configuration. The specifics of your implementation may differ.

### **To create a new project:**

- 1. Log in as a user with the Project Manager role.
- 2. Click **Actions** and select **New Project** from the resulting menu. The Create New Project dialog appears.
- 3. Complete the fields as needed; Required fields are marked with an asterisk (\*) and the name is shown in red.

The following list describes some of the fields included in the default configuration:

- **Roles:** Specify the owners of the key roles for the project. The Business Analyst role is central to the default Requirements Approval workflow.
- **Dates:** Target start and end dates for each phase/state of the project, including Inception, Elaboration, Construction, and Transition. The actual start and end dates will be recodred as the transitions from state to state occur.

▪ **Configuration Management Settings:** If both Requirements Manager and Development Manager are implemented, you can specify the Dimensions CM products and projects/ streams to associate with the ALM Project. Enter the information or click the **Get CM Products** and **Get Projects or Streams** buttons to populate the selection lists.

**NOTE** In the default implementation, you may need to log in as the Development Manager after the ALM Project has been created in order to make this association.

- **Requirement Management Settings:** Specify the Dimensions RM collection to associate with the ALM Project. Enter the information or click the **Get RM Collections** button to populate the selection list.
- 4. Click **OK**.

## <span id="page-12-0"></span>**Working with Projects**

A project is the common thread that ties your information and resources together and provides a high-level workflow from start to end. From the project, you can access all of the associated SBM, Requirements Manager, and Development Manager artifacts, as well as the Dimensions RM, Dimensions CM, and TestDirector resources to which they refer.

**NOTE** The details referenced in this procedure are based upon the default out-of-box configuration. The specifics of your implementation may differ.

### **To view or modify a project:**

- 1. Click the **Projects** button to display a list of available projects.
- 2. Select a project in the list to open it for work.

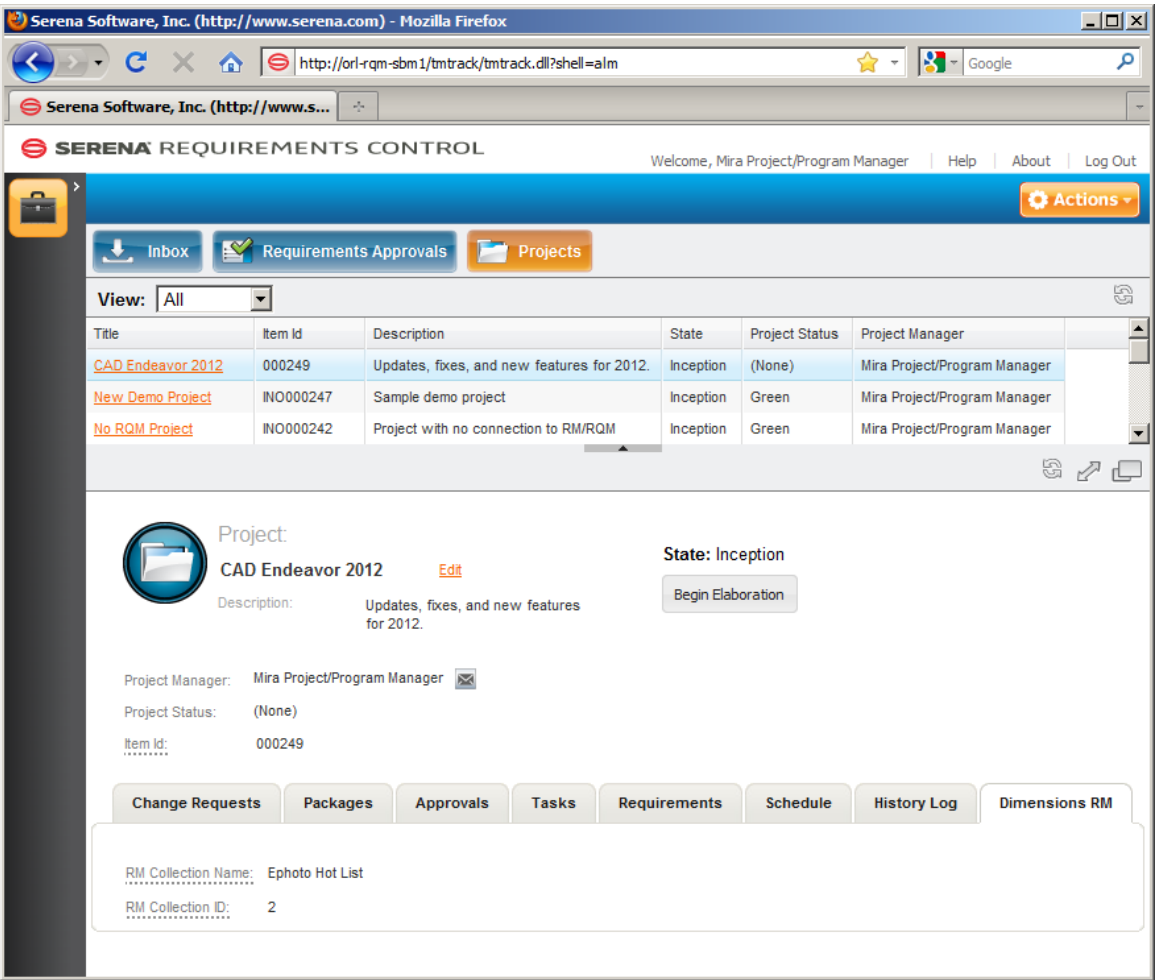

- 3. To edit the properties that were set when the project was created, click the **Edit** link next to the project name. An Update dialog appears with fields similar to those of the Create New Project dialog.
- 4. To advance the project to the next state in the workflow, click the button with the next transition's name on it just below the display of the current state. In the image above, the current state is **Inception** and the next available transition is **Begin Elaboration**.
- 5. View or modify the content of the project's tabs as needed:
	- **Change Requests:** You can view a list of the change requests associated with the project, as well as open them for viewing and editing.
	- **Packages:** You can view a list of development packages associated with the project, as well as open them for viewing and editing.

**NOTE** This is available only if Development Manager is implemented.

- **Approvals:** You can view a list of the Requirements Approvals associated with the project, as well as open them for viewing and editing.
- **Tasks:** You can view a list of the tasks associated with the project, as well as open them for viewing and editing.

**NOTE** This is available only if Development Manager is implemented.

**Requirements:** You can view a list of the Dimensions RM requirements associated with the project and the Distribution Tasks associated with the requirements, as well as open them

for viewing and editing where you can edit attributes, add a comment, or submit a change request against the requirement.

- **Schedule:** You can view the target dates and actual dates for each phase/state of the project.
- **History Log:** You can view the change history of the transitions from state to state (when the transitions occurred and who initiated them), as well as an activity log listing all changes to the project and who made them.
- **CM:** You can view the details of the Dimensions CM product and project/stream associated with the project.

**NOTE** This is available only if Development Manager is implemented.

**• Dimensions RM:** You can view the details of the Dimensions RM collection associated with the project.

## <span id="page-14-0"></span>**Creating Requirements Approvals**

Requirements Approvals are Requirements Manager items that facilitate and track the review and approval of a specific version (snapshot) of a Dimensions RM requirements document. A new Requirements Approval is created for each successive version of the Dimensions RM requirements document that is submitted for approval.

**NOTE** The roles and fields referenced in this procedure are based upon the default out-of-box configuration. The specifics of your implementation may differ.

#### **To create a Requirements Approval:**

- 1. Log in as a user with the Business Analyst role.
- 2. Click Actions and select New Requirements Approval from the resulting menu. The Create New Requirements Approval dialog appears.
- 3. Complete the fields as needed; Required fields are marked with an asterisk (\*) and the name is shown in red.

The following list describes some of the fields included in the default configuration:

- **Search for and select an ALM Project:** Specify the project that the requirements approval will belong to.
- **Select a Requirements Document to associate with this Requirements Approval:** Select the desired requirements document from the list. Once you have made a selection here, the next field is populated with the available versions (snapshots) of the requirements document.
- **If the Requirements Approval is for an existing version of the Requirements Document, select it here:** Select the desired version of the requirements document.
- **To create a new version of the Requirements Document, change the version name here:** Specify a unique name for the new version.
- **Business Analyst:** Specify the user who will fill the Business Analyst role for this Requirements Approval.

**NOTE** This may have been set at the project level.

4. Click **OK**.

## <span id="page-15-0"></span>**Working with Requirements Approvals**

Depending on your user role, you can view and edit a requirements approval and its associated Dimensions RM requirements document, and send out Approval Ballots to solicit feedback and votes.

**NOTE** The details referenced in this procedure are based upon the default out-of-box configuration. The specifics of your implementation may differ.

### **To view or modify a requirements approval:**

- 1. Click the **Requirements Approvals** button to display a list of available requirements approvals.
- 2. Select a requirements approval in the list to open it for work.

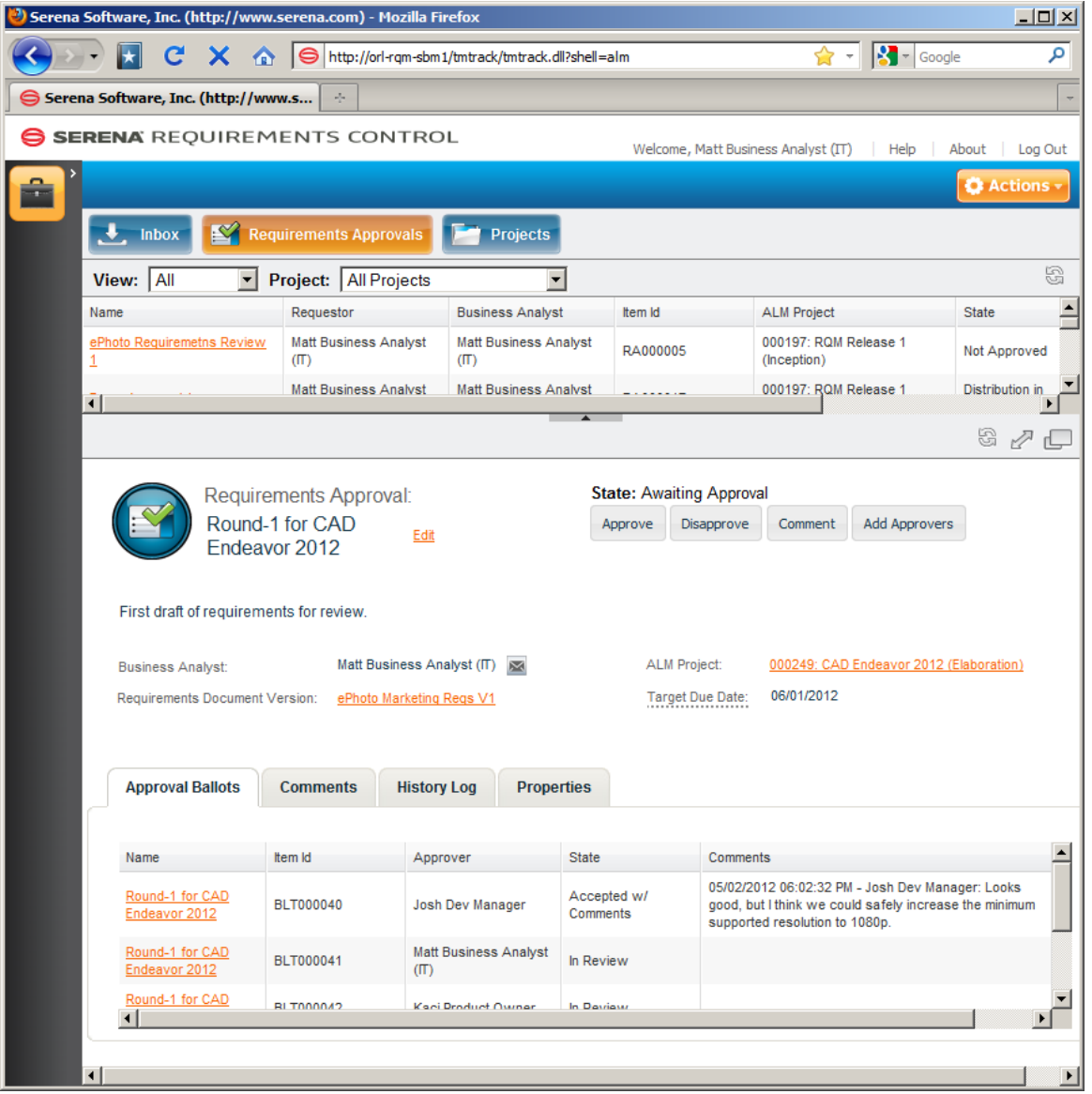

- 3. Do any of the following:
	- To edit the properties that were set when the requirements approval was created, click the **Edit** link next to the approval's name. An Update dialog appears with fields similar to those of the Create New Requirements Approval dialog.
- **Requirements Document Version:** Click the name/link of the requirements document to open it and view the requirements. See [Working with Dimensions RM Requirements](#page-20-0) [Documents](#page-20-0) [page 21].
- **ALM Project:** Click the name/link of the project to open it and view all information associated with the project. See [Working with Projects](#page-12-0) [page 13].
- **Send for Approval:** Click the button to specify users and send Approval Ballots to them so that they may review, comment, and vote on this Requirements Approval and its associated Dimensions RM requirements document.

The Send for Approval dialog appears. Complete the following fields:

- a. **Target Due Date:** Optionally, you can enter a date by which the approvers should respond.
- b. **Approvers:** Specify the desired users.
- c. Click **OK**.

**NOTE** You can send Approval Ballots to additional users by clicking the **Add Approvers** button and completing a dialog similar to the one described above.

▪ To advance the requirements approval to the next state in the workflow, click the button with the desired transtion's name on it just below the display of the current state. In the image above, the current state is **Awaiting Approval** and the next available transitions are **Approve** and **Disapprove**.

**TIP** See the [Requirements Approval Management Workflow](#page-8-0) [page 9] for more information on the transitions and states available in the default implementation.

- 4. View or modify the content of the requirements approval's tabs as needed:
	- **Approval Ballots:** You can view a list of the approval ballots associated with the requirements approval, as well as open them for viewing. If a ballot is still in the In Review state and you possess the required role, you can transition the approval ballot to another state.
	- **Distribution Tasks:** You can view a list of the distribution tasks associated with the requirements approval, as well as open them for viewing.

**NOTE** This is available only if Development Manager is implemented.

- **Comments:** You can view all of the comments that have been submitted via approval ballots or directly into the requirements approval itself.
- **History Log:** You can view the change history of the transitions from state to state (when the transitions occurred and who initiated them), as well as an activity log listing all changes to the requirements approval and who made them.
- **Properties:** You can view various properties of the requirements approval, including: who the approvers are, who holds the key user roles, the name of the associated Dimensions RM requirements document, etc.

## <span id="page-17-0"></span>**Working with Approval Ballots**

A Business Analyst sends Approval Ballots out to Approvers who then return their comments and votes for the Business Analyst to review and tally. See the following sections for a role-based look at working with Approval Ballots.

**NOTE** The details referenced in this procedure are based upon the default out-of-box configuration. The specifics of your implementation may differ.

### *Voting an Approval Ballot as an Approver*

As an Approver, you will see Approval Ballots (BLT) appear in your Inbox as they are assigned to you. You can then review the Requirements Approval and its associated Dimensions RM requirements document and respond via the Approval Ballot with your comments and vote.

### **To vote an Approval Ballot:**

- 1. Click the **Inbox** button to see if you have any pending approval ballots.
- 2. Click an approval ballot to open it for work.

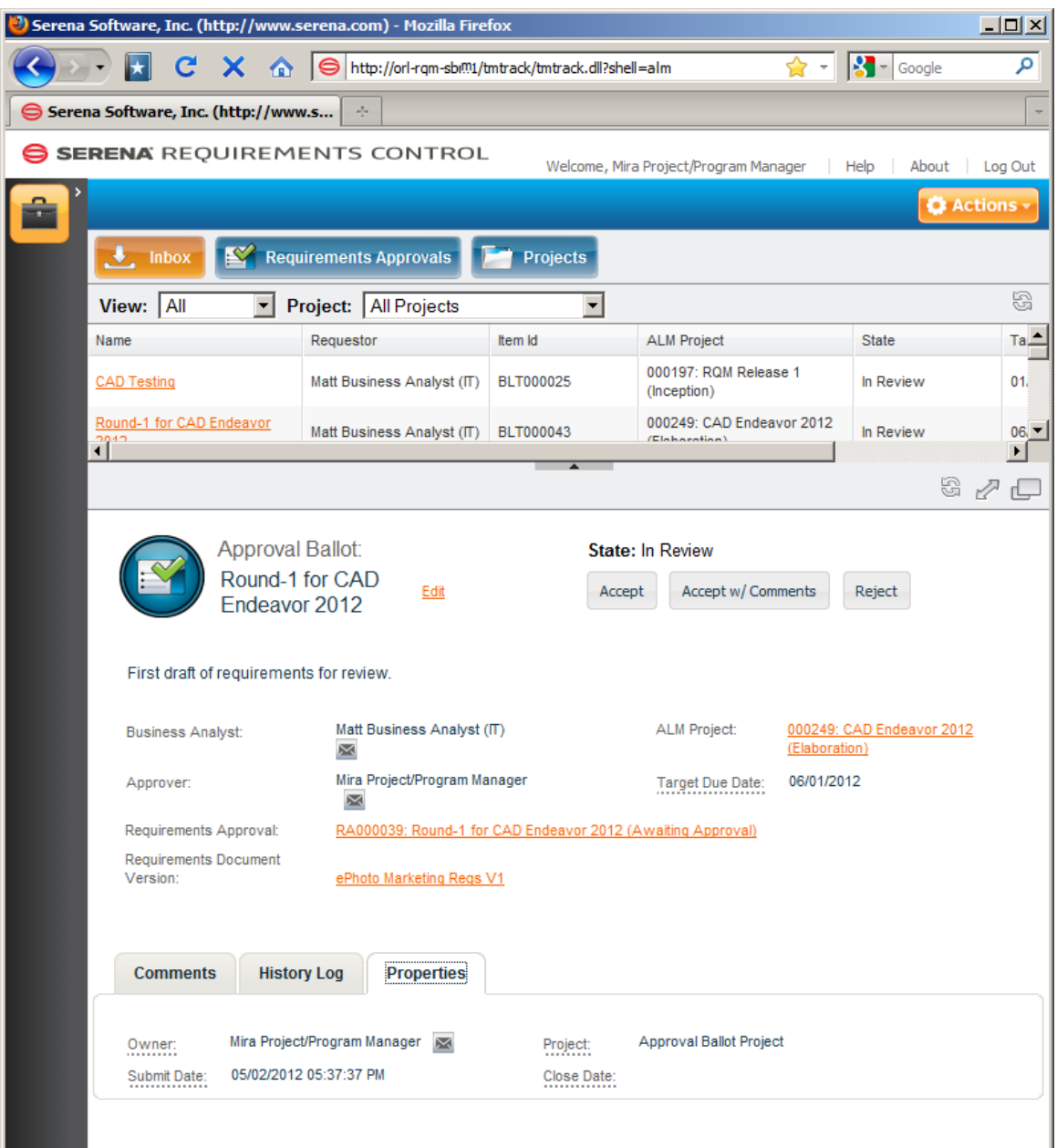

- 3. Do any of the following:
	- **Requirements Approval:** Click the name/link of the associated requirements approval to open it and view the comments and votes of other approvers as well as general information about the requirements approval. From the Requirements Approval, you can click the **Comment** button to leave a comment without yet voting. See [Working with Requirements](#page-15-0) [Approvals](#page-15-0) [page 16].
	- **Requirements Document Version:** Click the name/link of the requirements document to open it and view the requirements. See [Working with Dimensions RM Requirements](#page-20-0) [Documents](#page-20-0) [page 21].
	- **ALM Project:** Click the name/link of the project to open it and view all information associated with the project. See [Working with Projects](#page-12-0) [page 13].
- 4. Cast your vote:
	- **Accept:** Your approval ballot is transitioned to the **Accepted** state.
	- **Accept w/ Comments:** Enter your comment in the resulting dialog and click **OK**. Your approval ballot is transitioned to the **Accepted w/ Comments** state.

▪ **Reject:** Enter your reason for rejection in the resulting dialog and click **OK**. Your approval ballot is transitioned to the **Rejected** state.

**NOTE** If you do not act by the time the Business Analyst transitions the requirements approval to Approved or Disapproved, your approval ballot will be withdrawn.

### *Tallying Approval Ballots as a Business Analyst*

As a Business Analyst, you will send Approval Ballots to the Approvers associated with a Requirements Approval (see [Working with Requirements Approvals](#page-15-0) [page 16]) and then analyze the resulting votes and comments returned via the Approval Ballots. You will then Approve or Disapprove the associated Requirements Approval.

### **To tally Approval Ballots:**

- 1. Click the **Requirements Approvals** button to display a list of available requirements approvals.
- 2. Select a requirements approval in the list to open it for work.

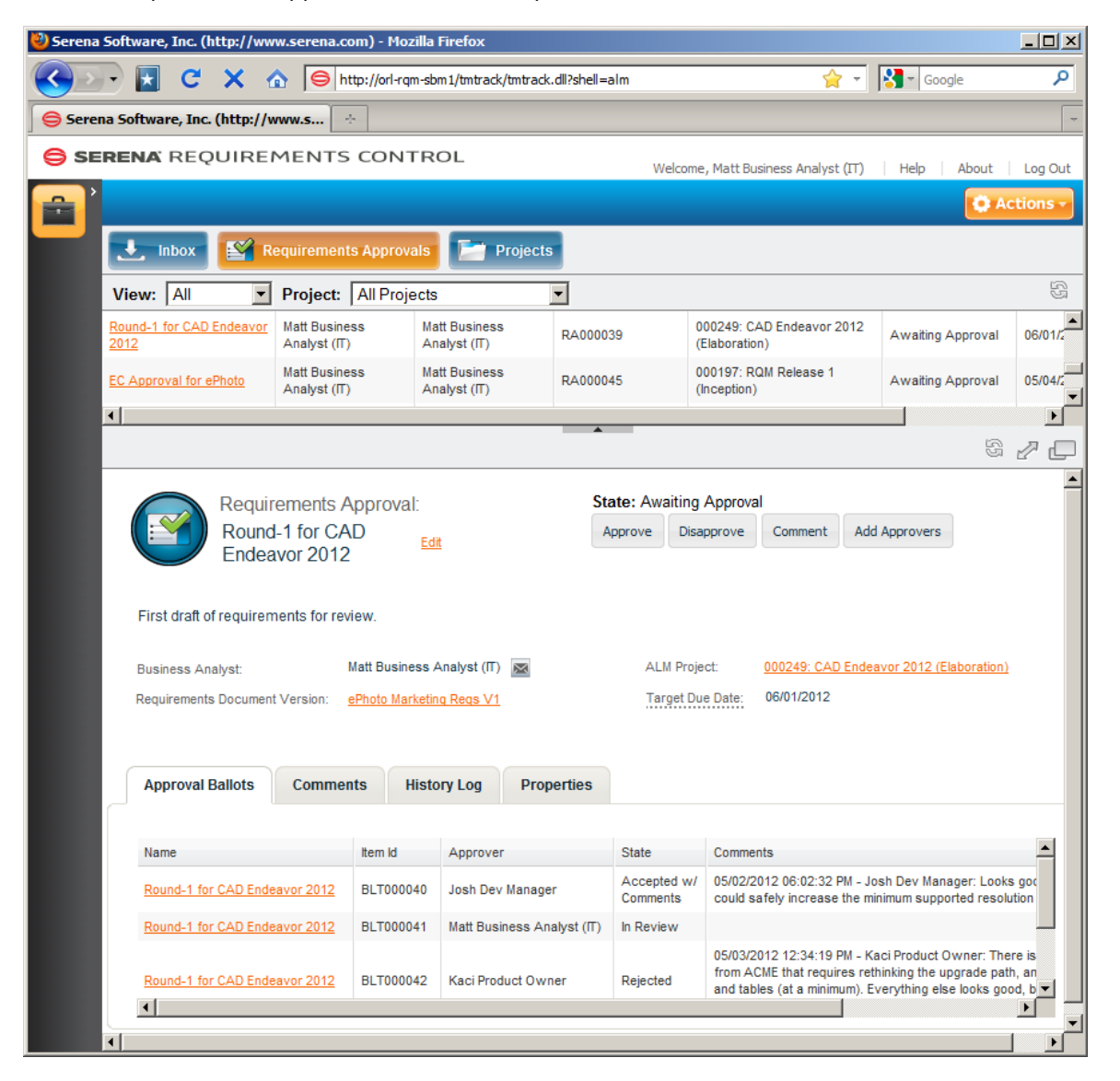

3. On the Approval Ballots tab, review the vote (state) and comments of each approver's Approval Ballot.

**TIP** To send a reminder or comment to an approver via e-mail, click the name/link of their approval ballot to open it, and then click the envelope icon next to the approver's name.

4. On the Comments tab, you can view all comments, including those that were entered directly into the requirements approval rather than as the result of voting an approval ballot.

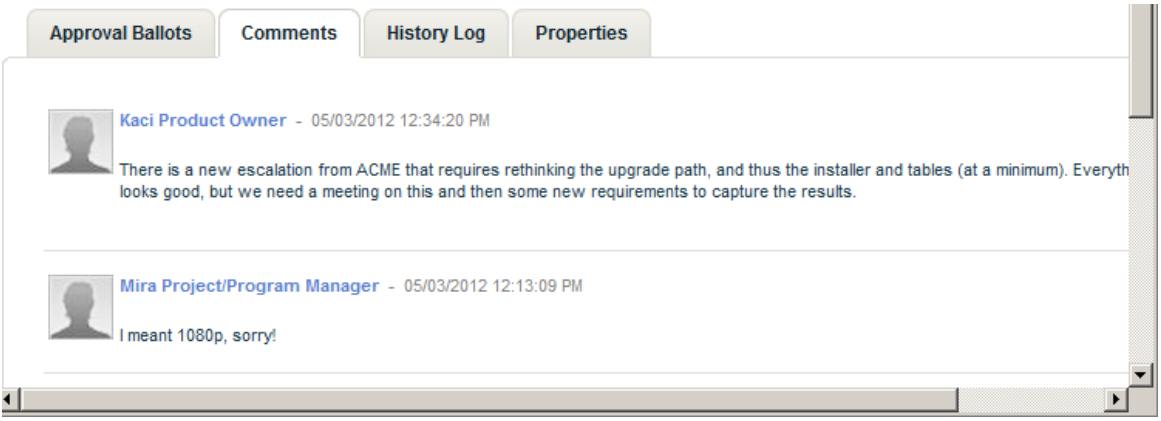

5. After reviewing the approval ballots, click the appropriate button, **Approve** or **Disapprove**, to transition the requirements approval to the desired state.

## <span id="page-20-0"></span>**Working with Dimensions RM Requirements Documents**

You can view and edit the Dimensions RM requirements document associated with a requirements approval, assuming that your user name exists in Dimensions RM and has the required privileges.

**TIP** See the *Serena Dimensions RM Browser User's Guide* for more information on working with requirements documents.

### **To view or edit an associated Dimensions RM requirements document:**

1. From any requirements approval or approval ballot, click the **Requirements Document Version** name/link. The Dimensions RM requirements document opens

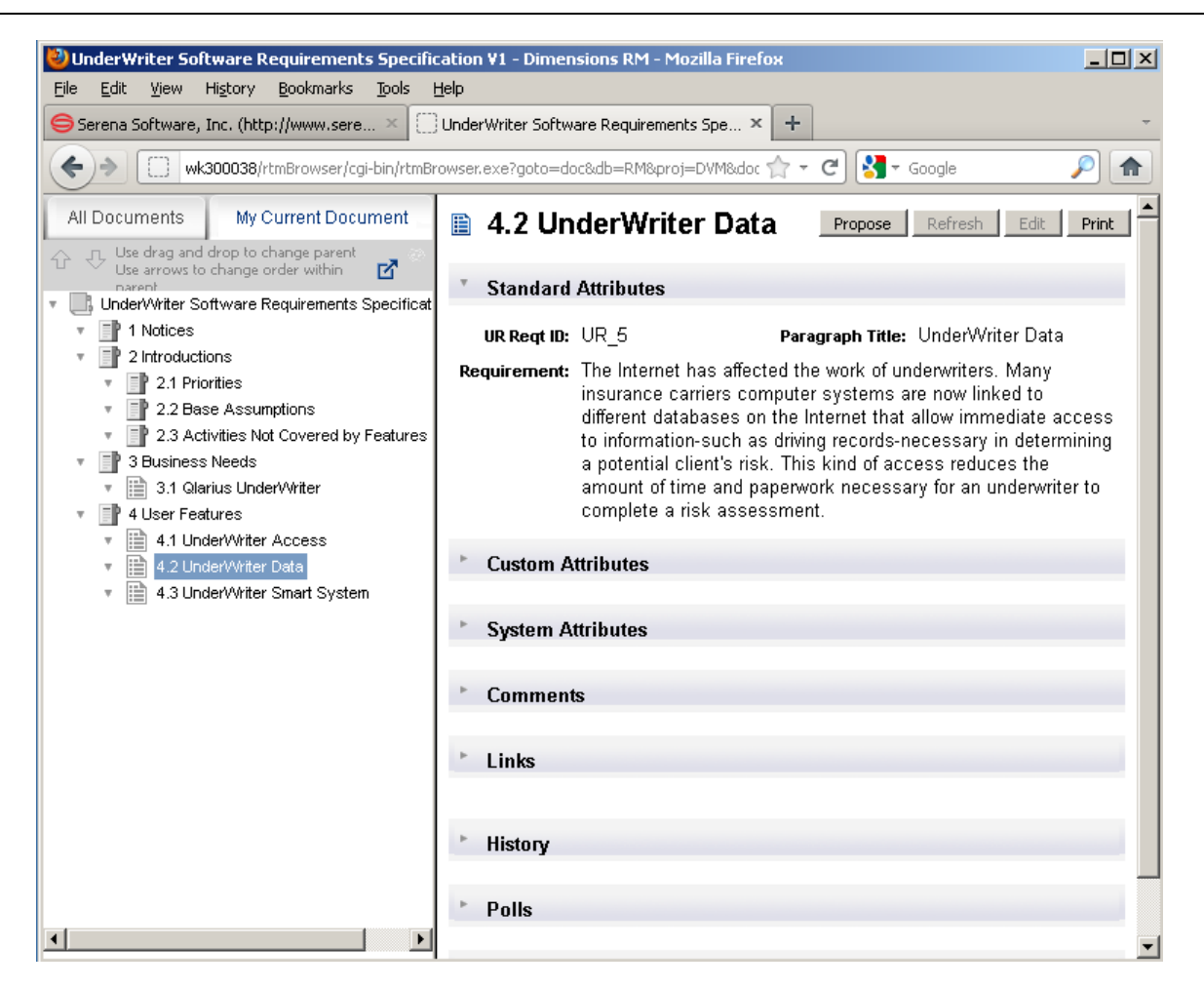

- 2. Do any of the following:
	- **Propose:** Click to submit a Change Request against the selected requirement.

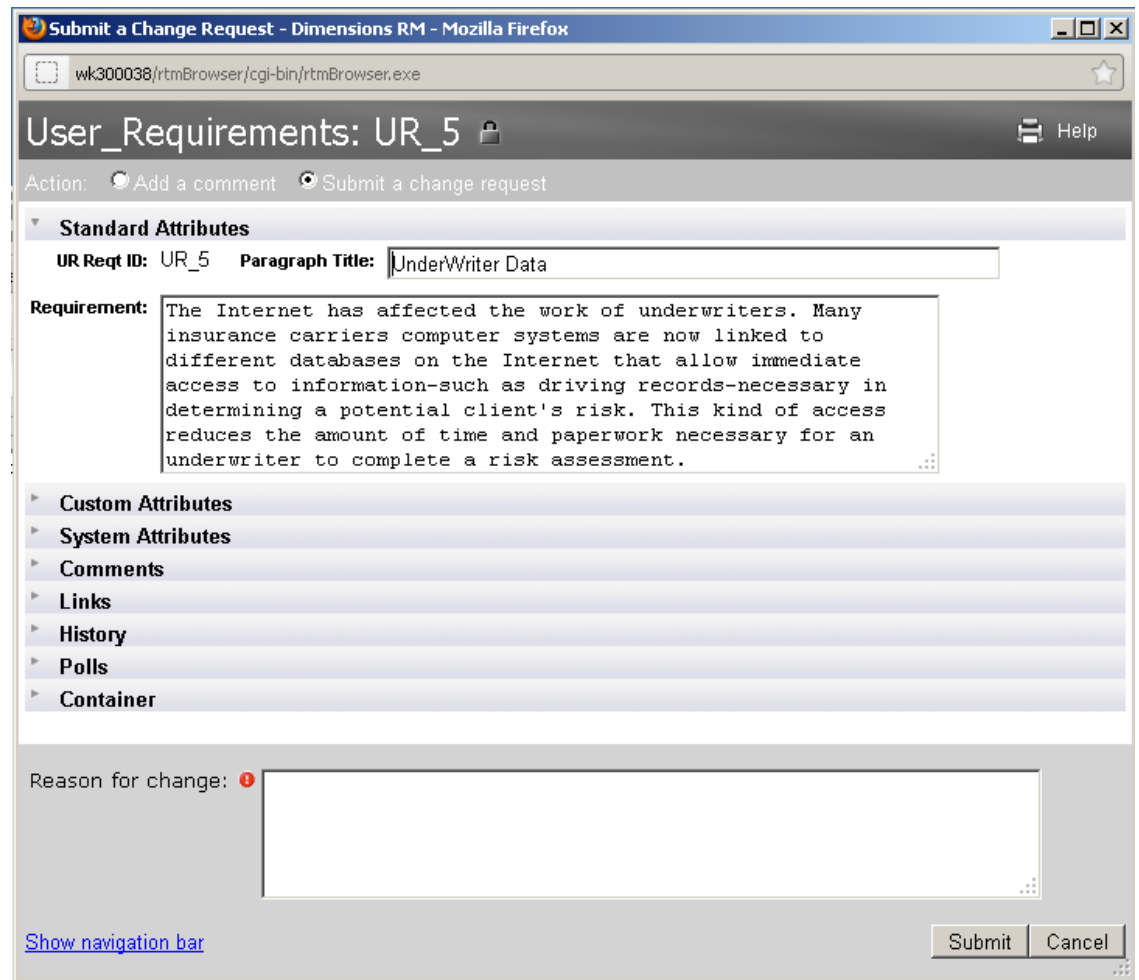

▪ **Edit:** Click to edit the selected requirement.

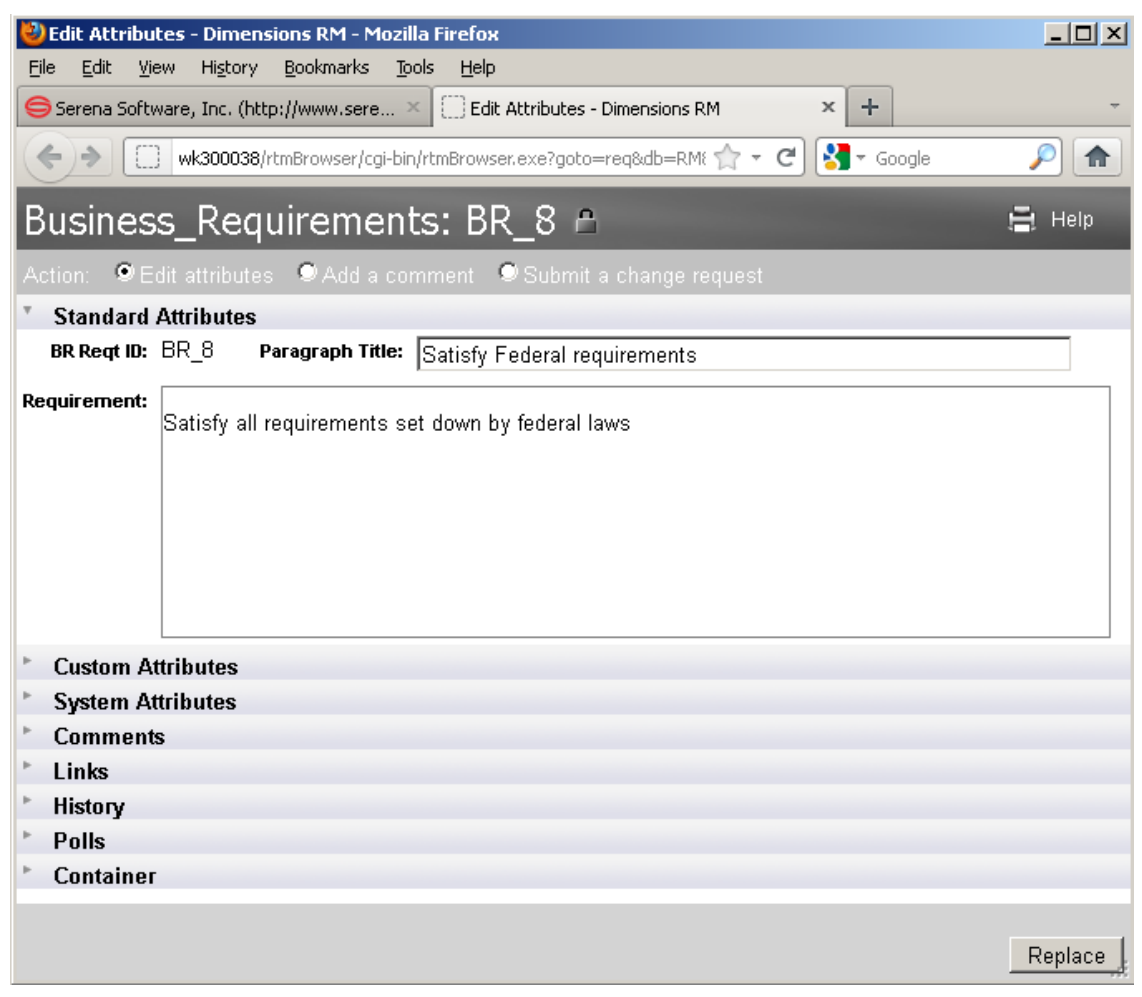

**NOTE** The Comments and Polls on these dialogs are not related or linked to the comments and approval ballots in Requirements Control.

## <span id="page-23-0"></span>**Displaying Project Metrics with Serena Dashboard**

Serena Requirements Manager can be used with Serena Dashboard, a rich, graphical reporting tool that allows you to carefully monitor key performance indicators (KPIs). The Dashboard is fully configurable, and can provide graphical information on any aspects of your projects that managers or executives need to track.

Serena Dashboard includes metrics on several Key Performance Indicators (KPIs) and metrics that are relevant to Product Managers who are responsible for defining and driving requirements approvals for new development. These metrics are configured to work directly out-of-the-box with the default Serena Requirements Manager configuration. The Dashboard pulls data from the following sources:

- The Requirements Manager process apps running on SBM
- Dimensions RM

Below are a few examples:

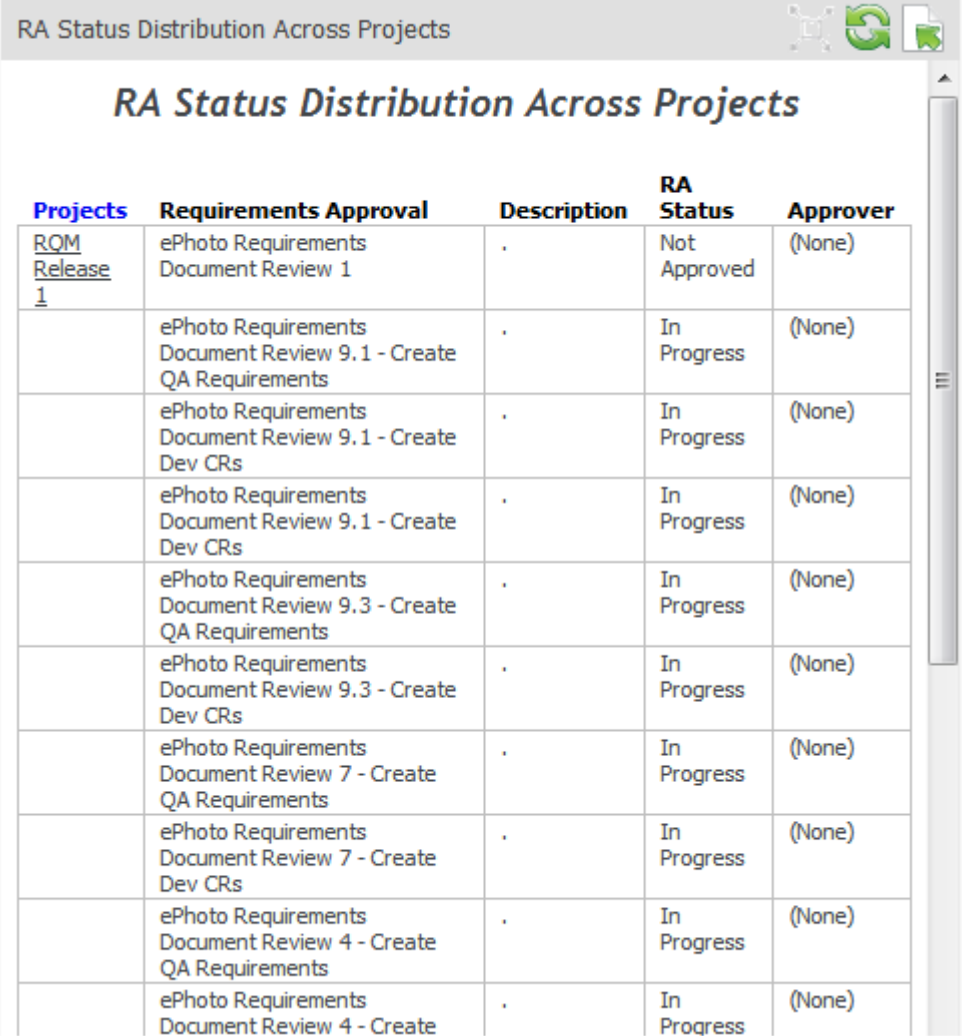

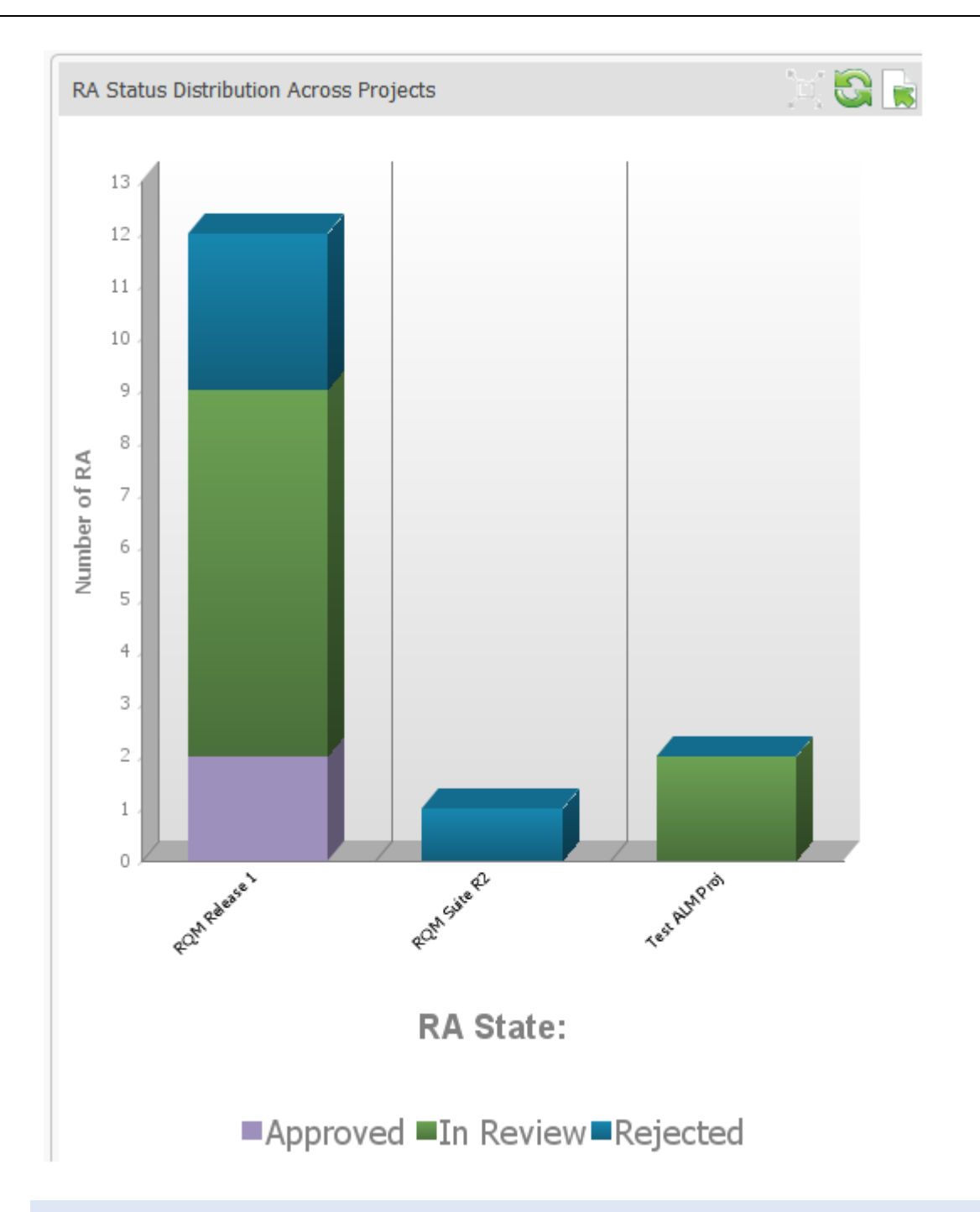

**NOTE** See the Serena Dashboard documentation for more information: [http://help.serena.com/](http://help.serena.com/alm/sdb/index.html) [alm/sdb/index.html](http://help.serena.com/alm/sdb/index.html).